# **Supplier Experience - Individual**

# **This guide outlines the registration process for Individuals to register as a Supplier**

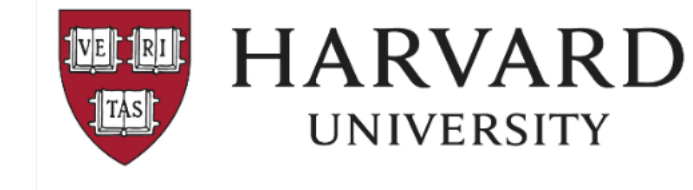

#### Supplier Invitation from Harvard University

Hello Test Individual

Harvard University has invited you to join our Supplier Portal hosted by JAGGAER

Becoming a Harvard University registered supplier is free, and it only takes a few minutes to sign-up.

To start, select the "Register Now" button below, you will be routed to a secure website to complete the registration process. You must complete all required fields and click the Certify and Submit button on the last tab

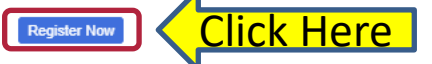

Do not forward this email to another email account. You can add additional contacts or emails while registering

Note: International payees (inside & outside the U.S.)

If you are required to provide additional tax information, you will receive a separate login email from Harvard's tax determination system inviting you to complete a profile. - For additional information, visit: https://nratax.oc.finance.harvard.edu/

For technical support related to issues logging into the portal, adding attachments, browser errors, or other technical problems, please contact Jaggaer customer support at https://www.jaggaer.com/ service-support/supplier-support/.

For Harvard specific support, including attaching appropriate documentation or completing registration information, contact Customer Contact Phone or ap supplieronboarding@harvard.edu.

Harvard University

Message sent to: [] at [4] The Manual Manual Manual Domail.com]

### **Overview:**

- Individuals will be invited by Harvard University using the Buy-to-Pay (B2P) system.
- Upon invitation, an email is sent to the supplier from [ap\\_supplieronboarding@harvard.edu](mailto:ap_supplieronboarding@harvard.edu)
- To start the registration process, supplier should **Click on the "Register Now"** button.

#### **Note to all suppliers:**

- If you do not receive the invitation to register email please check your spam folder.
- The email invitation contains a *unique* link allowing you to begin the registration process.
- Recommended Browsers are Chrome or Firefox

## **Note for International payees (inside & outside the US):**

- If you are required to provide additional tax information, you will receive a separate login email from Harvard's tax determination system inviting you to complete a profile. This email will be sent *after* you have completed the B2P registration process.
- For additional information related to tax compliance, visit: https://nratax.oc.finance.harvard.edu

**IMPORTANT:** After all required sections are complete, be sure to click the "Certify and Submit" button.

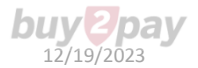

# **Starting the Registration process:**

**The registration page is** where you create a new user account.

## Select **Continue with Registration**

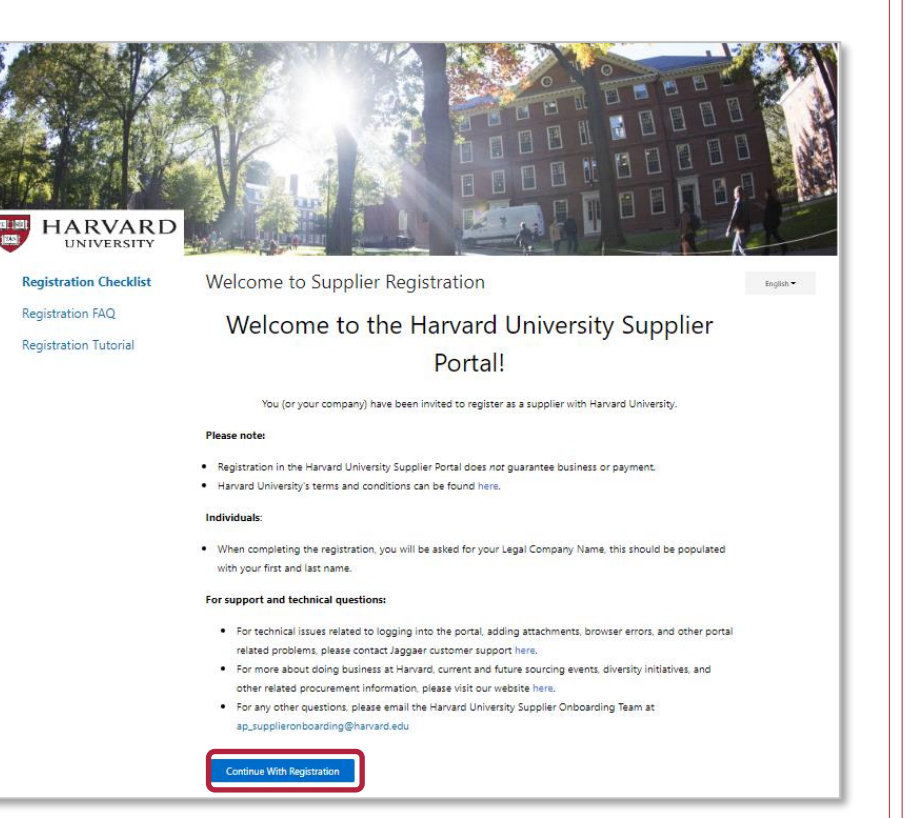

#### **On the Welcome page:**

- **1. Enter** your contact and login information
- **2. Accept** terms and conditions
- **3. Click** the Create Account button
- **4. Login** with password
- **5. Follow** on screen instructions for OTP provider (one time password)

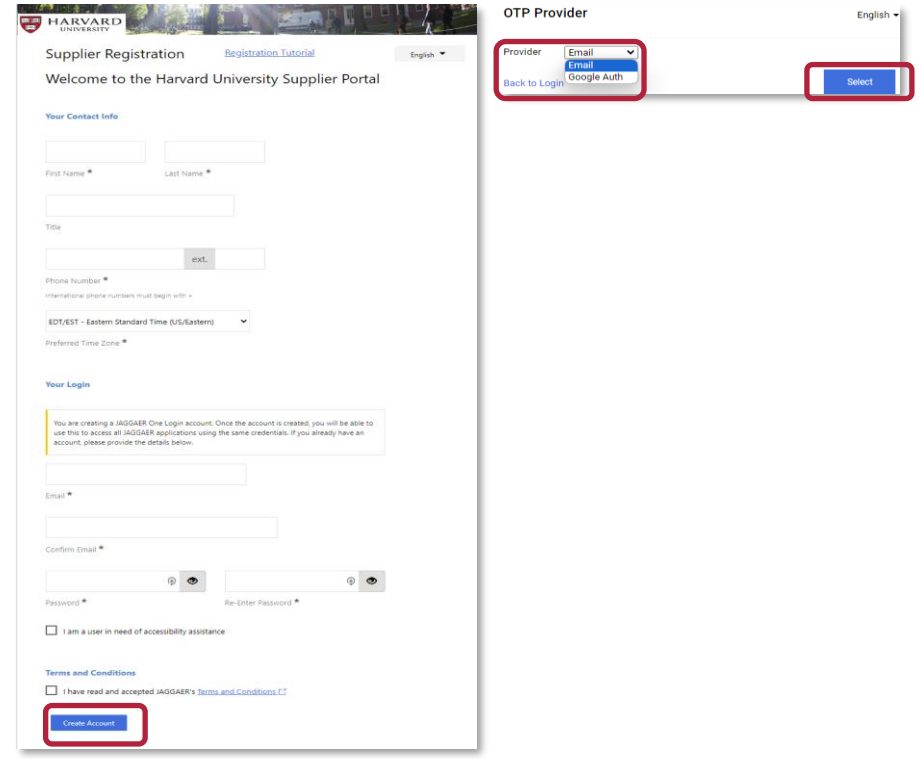

# **Company Overview (This section is called "Company" even if an Individual is registering)**

### **The next page should look like the image below.**

## If you do not see this screen – please contact the Supplier Onboarding team (ap\_supplieronboarding@harvard.edu)

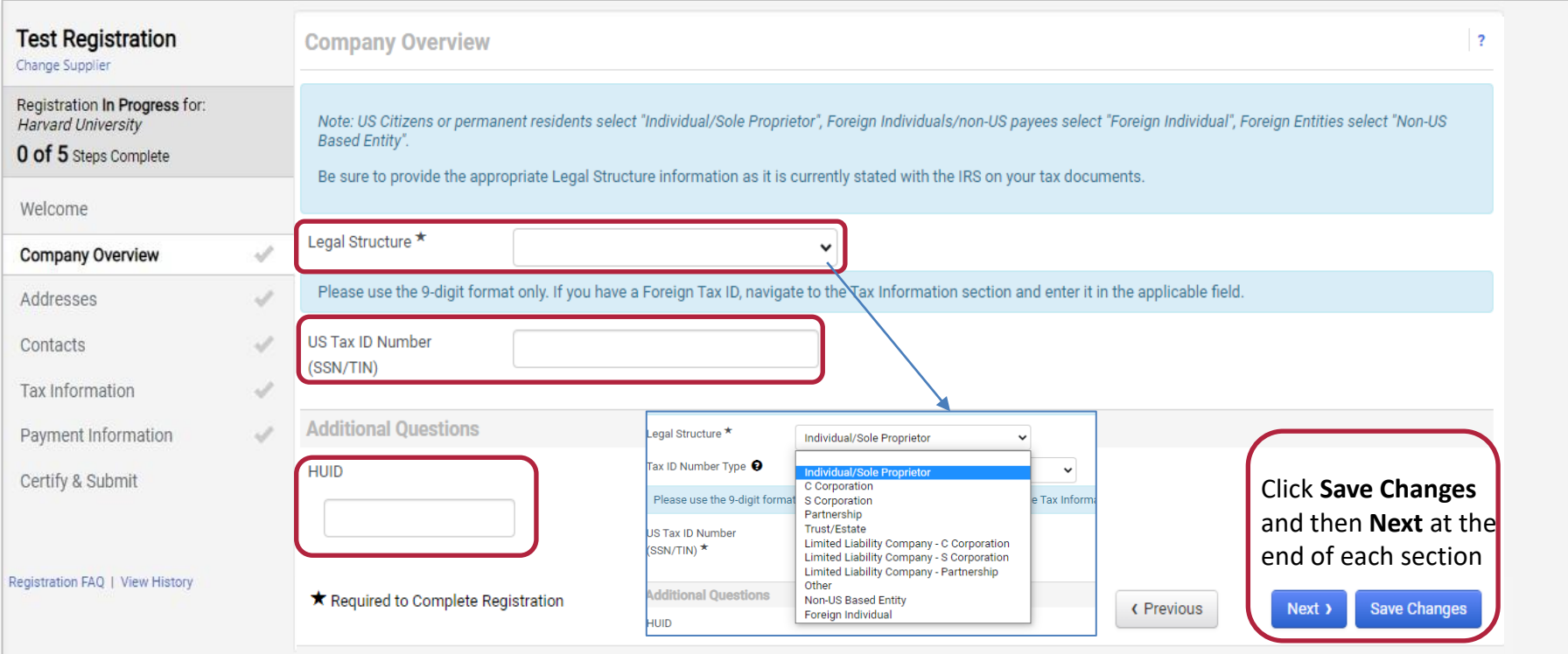

## **US Citizens or permanent residents(including Green Card Holders)**

- 1. Select **Legal Structure** "Individual/Sole Proprietor"
- 2. Enter your Tax ID number; either SSN or Employer Identification Number, use the 9-digit format.
- 3. If you have a HUID, include it.

**PLEASE NOTE:** Permanent Resident (Green Card Holders) will need to upload a copy of resident card in "Tax Information" section.

# **Foreign individuals/Non-US payees**

- 1. Select **Legal Structure** "Foreign Individual"
- *2. Do not* enter a Non-U.S. Tax ID here If you have a Foreign Tax ID, navigate to the "Tax Information" section and enter it in the Foreign Tax Identification Number field.
- 3. If you have a HUID, include it.

# **Address**

## Provide **two addresses:**

- **Fulfillment** (the tax reporting address)
- **Remittance** (address where a payment is sent)

### **Please note:**

• Foreign individuals must enter a foreign address in Fulfillment address field. <https://nratax.oc.finance.harvard.edu/contact-nra-office>

## • Click **Add Address**

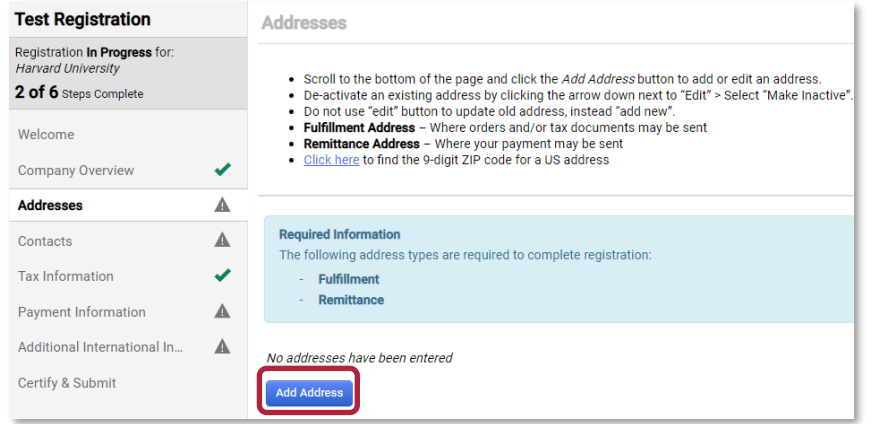

• Enter **label for address** (ex: home, office)

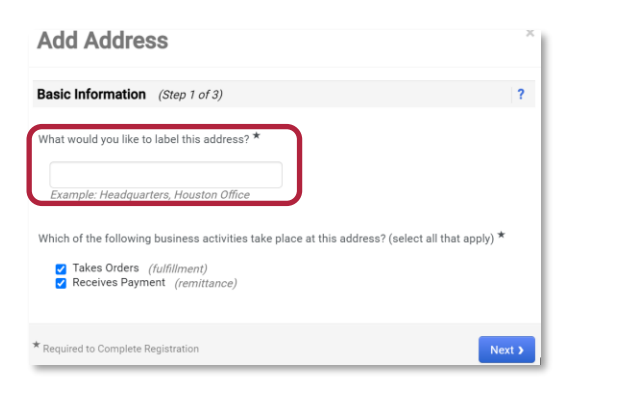

## • **Enter Address Details**

- **Select Mail** from the dropdown field, "How would you like to receive purchase orders for this fulfillment address?"
- Select **Country**
- Complete all required fields (marked with an \*) **Add Address**

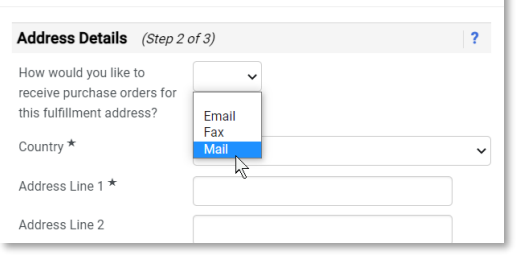

• If providing a PO BOX, use **Add Address** to also include your legal address as a separate address

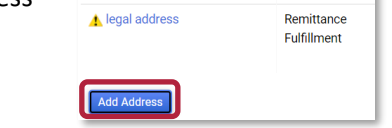

**buvt** 

• [Click here](https://tools.usps.com/zip-code-lookup.htm?byaddress) to find the required 9-digit ZIP code

# • Enter the **Primary Contact For This Address**

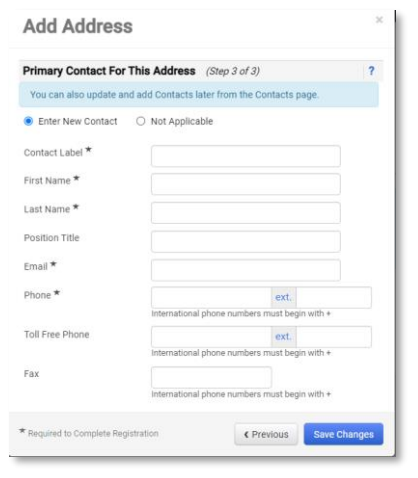

**Enter** a contact if it was not provided when adding an address. Additional contacts can be added here.

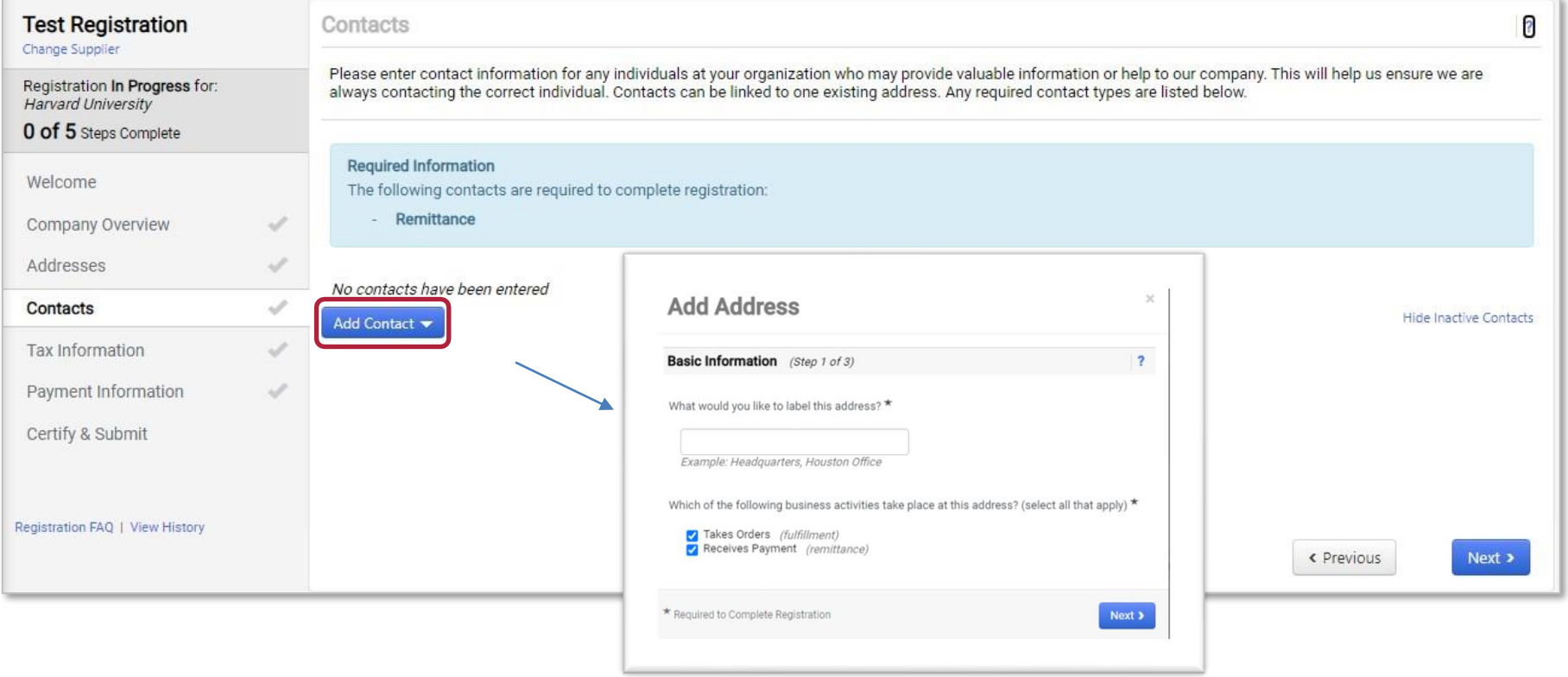

# **Tax Information - US Individuals and Non-Entry Visa Individuals (option 1)**

**You are required to provide a valid tax document.**  There are a **two** options on how to submit the tax document.

## *OPTION 1 – preferred*

Use the electronic signature and pre-populated form

- Click **Add Tax Document** button
- Select correct tax document from dropdown

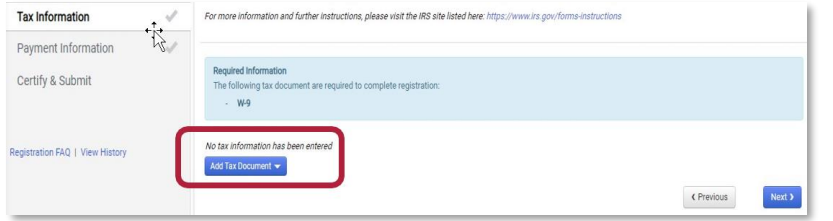

- Complete the fields on the *Add Tax Document* pop-up box (Tax Document Name and Tax Document Year)
- Click **Sign Document**

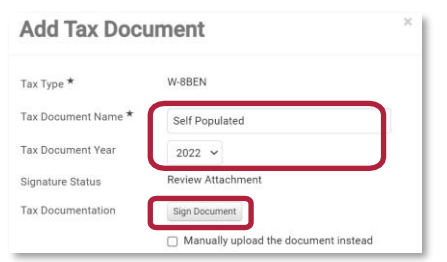

• A Success message will briefly appear in green

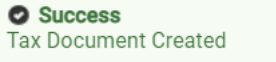

- A new browser window with a pre-populated Adobe form will open.
	- If prompted, select Continue to acknowledge Adobe's Terms of Service.

• **Select Start**, review and validate the data in form is accurate and complete

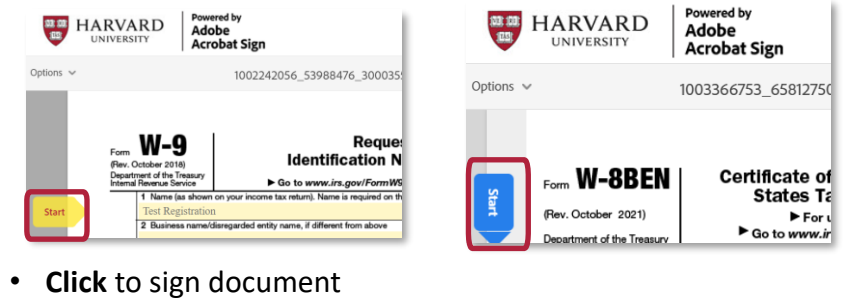

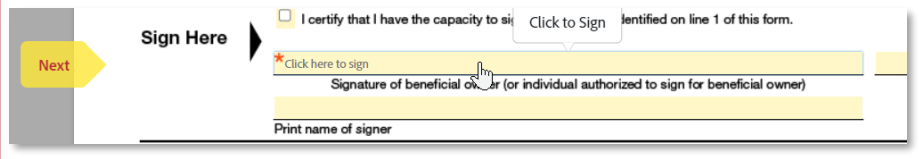

• If prompted, select **Click to Sign** on Adobe notification

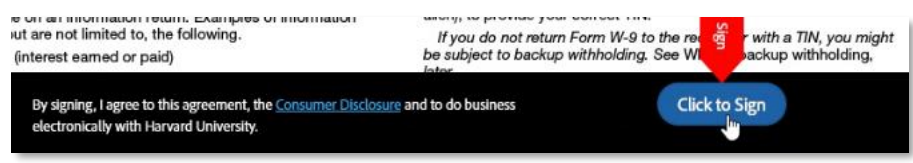

• Return to Registration window and click **Save Changes** to complete the Tax section.

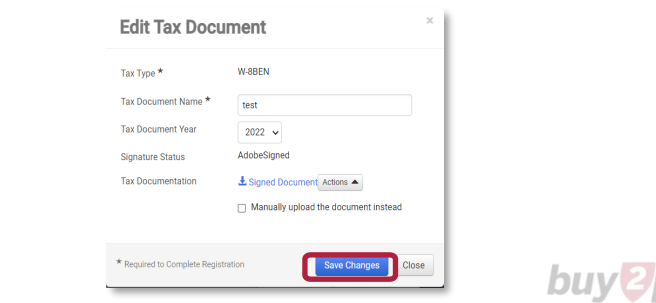

pay

# **Tax Information - US Individuals and Non-Entry Visa Individuals (option 2)**

**You are required to provide a valid tax document.**  There are a **two** options on how to submit the tax document.

### *OPTION 2:*

If you already have a signed, valid completed tax form, it can be uploaded here.

• Click **Add Tax Document**

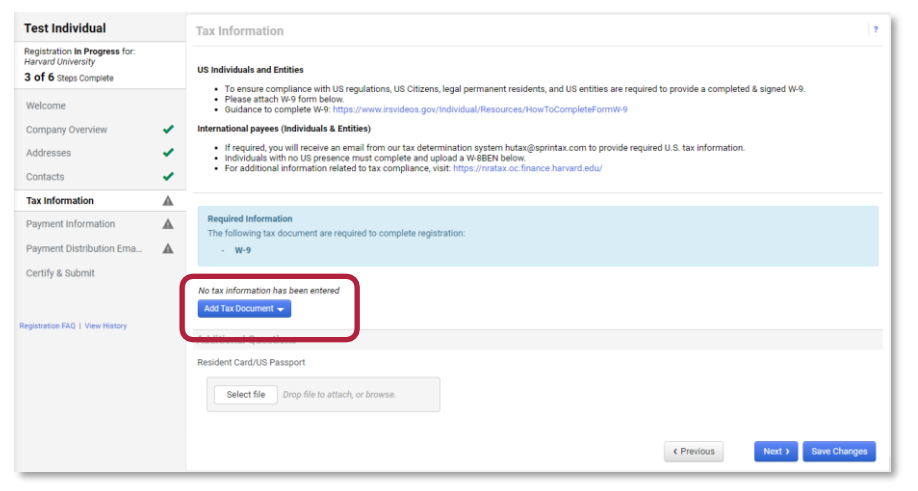

- Complete the fields on the *Add Tax Document* pop-up box (Tax Document Name and Tax Document Year)
- **Select** the box next to **"**Manually upload the document instead"

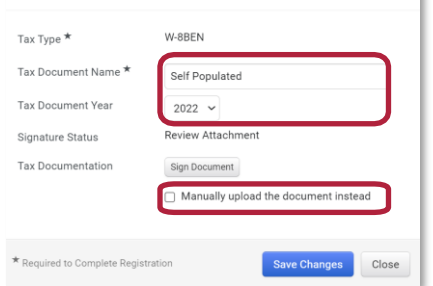

- **Select File** and upload document  $\times$ **Add Tax Document** W-8BFN Tax Type  $\star$ Tax Document Name ★ **Tax Document Year**  $\checkmark$ **Signature Status Review Attachment Tax Documentation** Select file Drop file to attach, or browse. L Download Pre-populated Tax Document Manually upload the document instead \* Required to Complete Registration **Save Changes** Close
- Click **Save Changes** box to complete the section

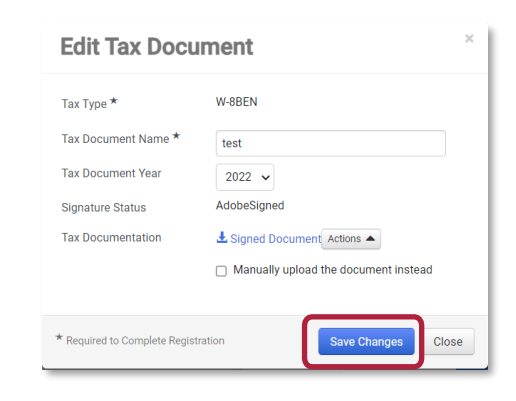

# **Payment Information**

# **Select** your payment method.

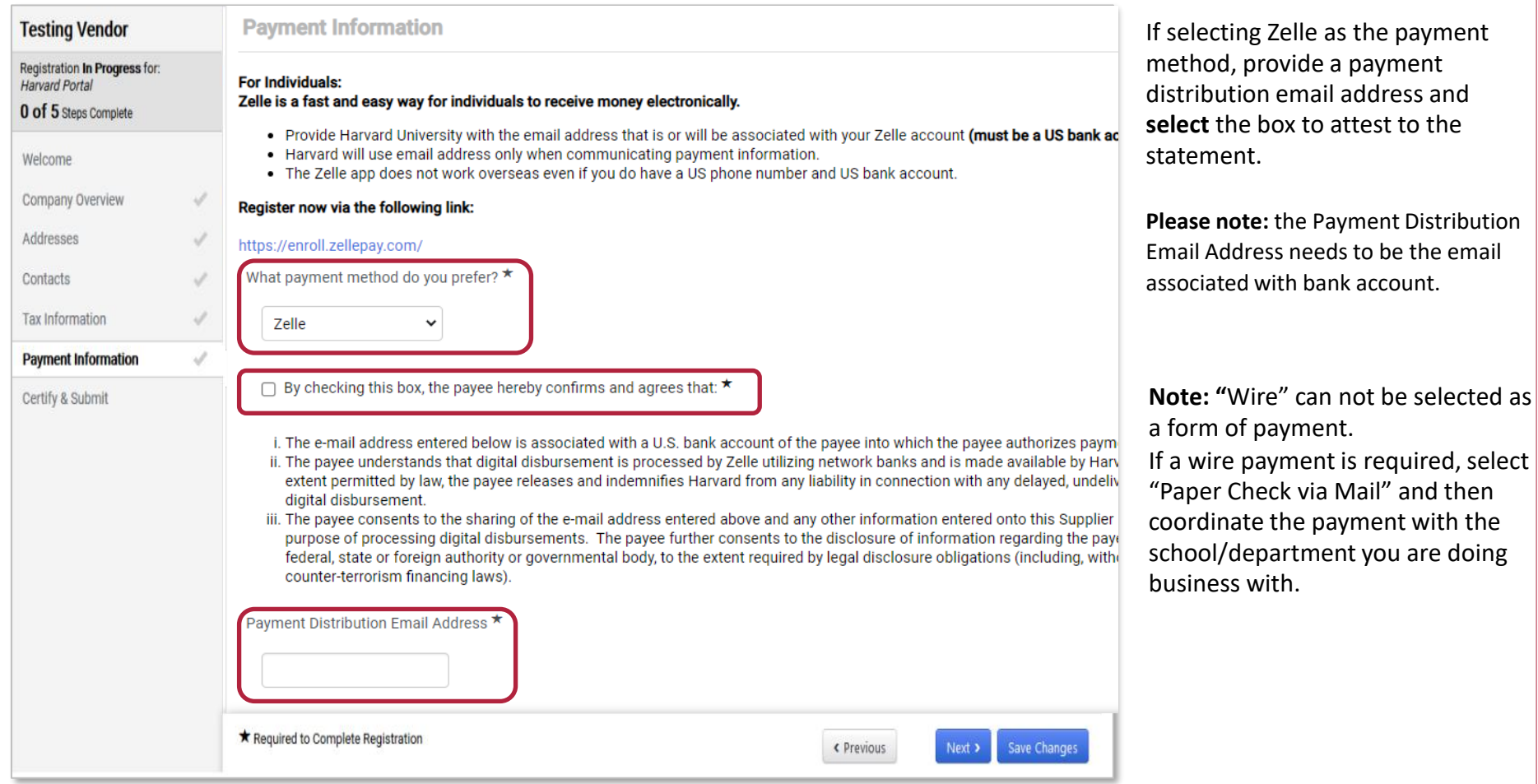

**buy<sup>2</sup>pay</sup>** 

# **Additional International Information**

**(This section is required for non-US payees)** 

# **If you don't see this tab,** *and you have Visa information:*

*Review and update* your Legal Structure on the Company Overview section.

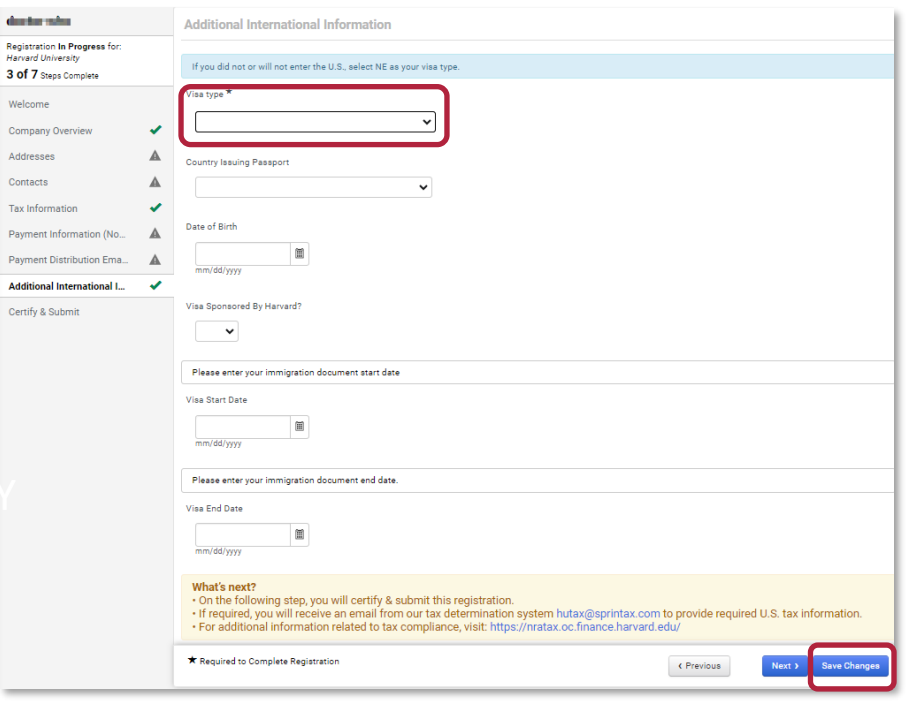

**Required:** Foreign/non-US payees need to select a Visa type.

- If your visa type is "NE| No Entry / No U.S. presence" You are required to provide a valid tax document in the Tax Information section.
- All other visa types After completing your B2P registration, you will receive an email from our tax determination system hutax@sprintax.com to provide required U.S. tax information.
- Be sure to click "save changes" and complete registration steps on the next page.

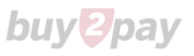

# **Certify & Submit and Next Steps**

**When all sections are completed** (as indicated by checkmarks):

- **Select** the Certification box to certify that all information provided is true and accurate
- **Click** Submit

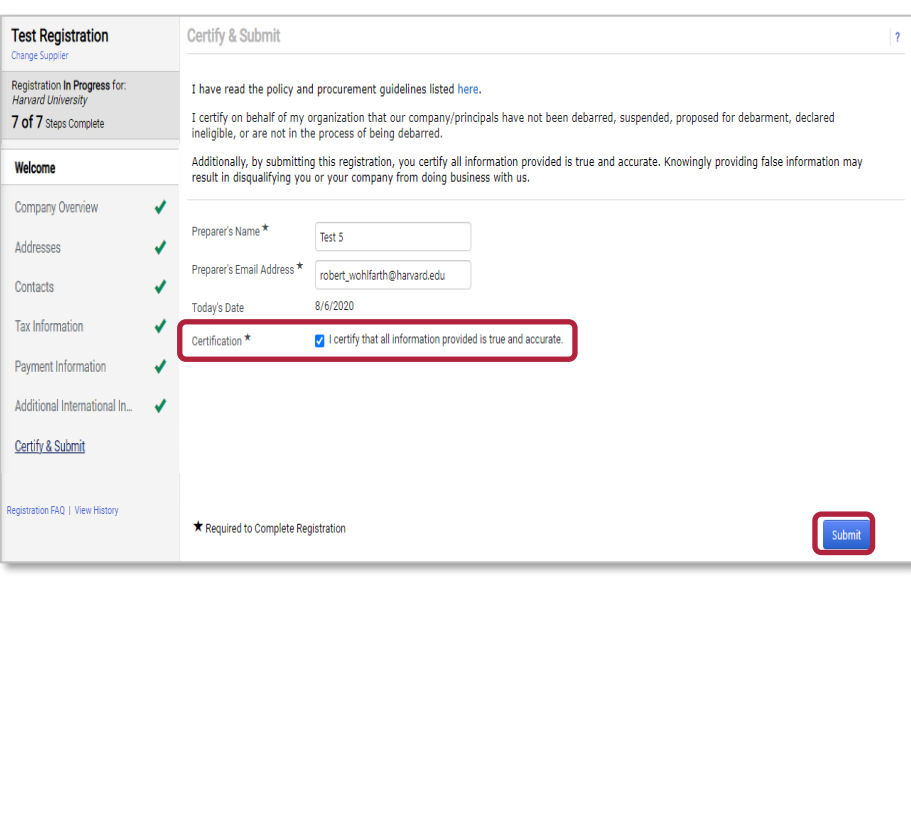

## **What's next?**

Once submitted, Supplier will receive a confirming email\* (as seen below).

- The registration will be reviewed by the Harvard Supplier Onboarding team.
- If required, supplier will receive an email from our tax determination system (hutax@sprintax.com) to provide required U.S. tax information.
- If additional information is required, Harvard will notify you via email.

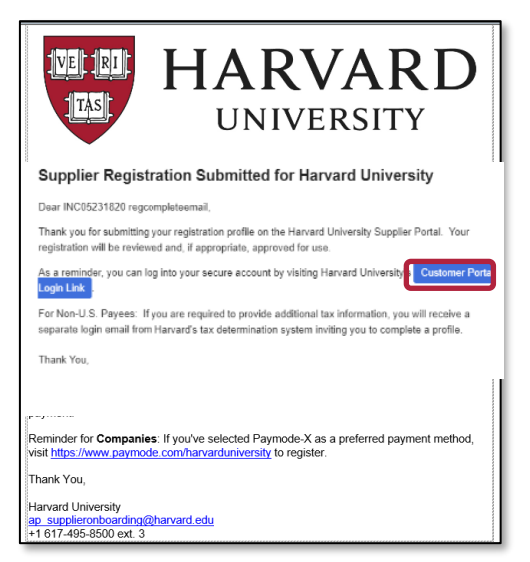

\*The email includes a link to the Customer Portal. Using this link, the supplier can continue to access and manage their supplier profile.

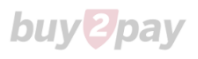

# **Resources**

**Supplier Onboarding Team** for questions related to B2P supplier registration:

Phone: Phone: (617) 495-8500 (option 3)

Email: [AP\\_SupplierOnboarding@harvard.edu](mailto:AP_SupplierOnboarding@harvard.edu)

**International Payee Tax Compliance (IPTC) team** for questions related to non-US payees and tax determination system:

Phone: (617) 495-8500 (option 5)

[https://nratax.oc.finance.harvard.edu](https://nratax.oc.finance.harvard.edu/)

**Jaggaer Support** for Supplier assistance including adding attachments, browser errors, or technical problems:

Phone: (800) 233-1121

<https://www.jaggaer.com/supplier-support>

**Save** this URL to update and manage your profile going forward: <https://solutions.sciquest.com/apps/Router/SupplierLogin?CustOrg=HarvardFullSuite>